## **GRADUATE SCHOOL E-APPROVAL SUBMISSION**

A form is a "Service Request" (SR) within myWSU. You will upload your form *(in this case, a PDF file of your correctly formatted title page, abstract page(s), and blank signature page from your thesis/dissertation)* for review by your faculty advisory committee immediately after your final exam.

Please do not upload other types of forms at this time. Students must email their completed Hold Harmless form and SED completion certificate to gradschool@wsu.edu.

## **Directions:**

#1: Log in to myWSU with your NID and password.

#2: On your Homepage, click on the Profile tile.

#3: On the left side of your screen, click on Service Requests, followed by Create New Request.

#4: You must correctly identify your college, graduate program, and form to have your document successfully route for signatures:

> In the Select a Request Category menu, select your academic college and click Next.\*

In the Select a Request Type menu, select your graduate program and click Next.\*

In the Select a Subtype menu, select Signature Page and click Next.\*

*\*These are nested menus – if you do not see your graduate program in the Request Type menu, click Previous to go back and select a different academic college.*

## Select a Request Category

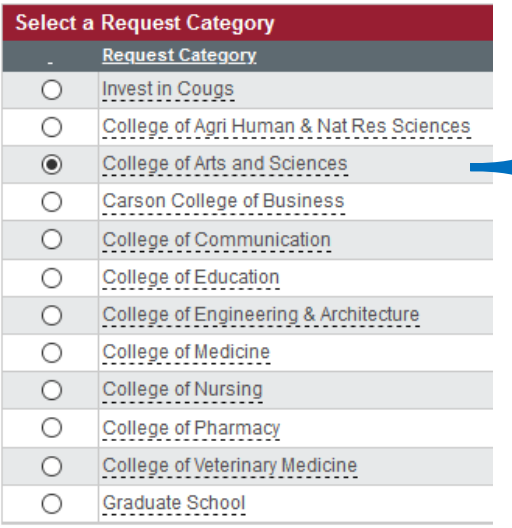

## Select a Request Type

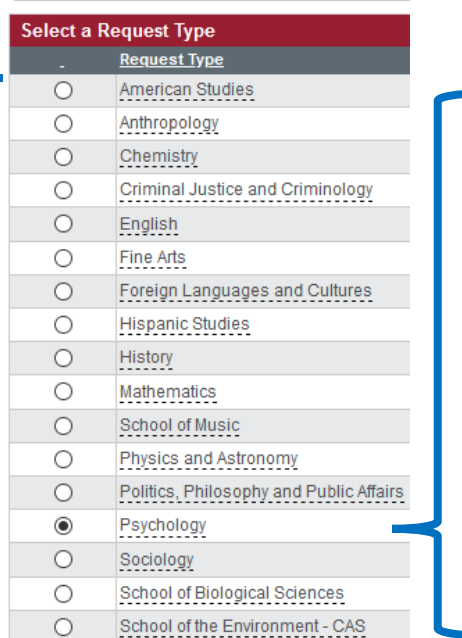

Select a Request Subtype

**Select a Request Subtype** Request Subtype

◯ Third Extension

Signature Page O Second Extension

O Reinstatement  $\bigcirc$  Re-enrollment

O Parental Leave

O Update Application for Degree

O Survey of Earned Doctorate

O Reservation of Graduate Credit O Research Credit Grade Change

O Program of Study - Masters O Program of Study - Doctoral O Program of Study - DNP O Program Change

O Plan and Degree Level Change

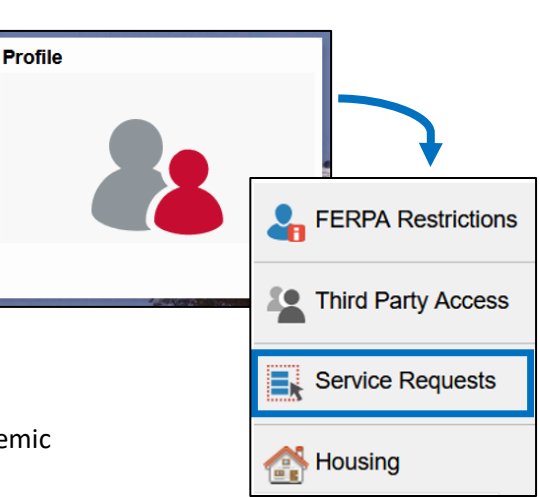

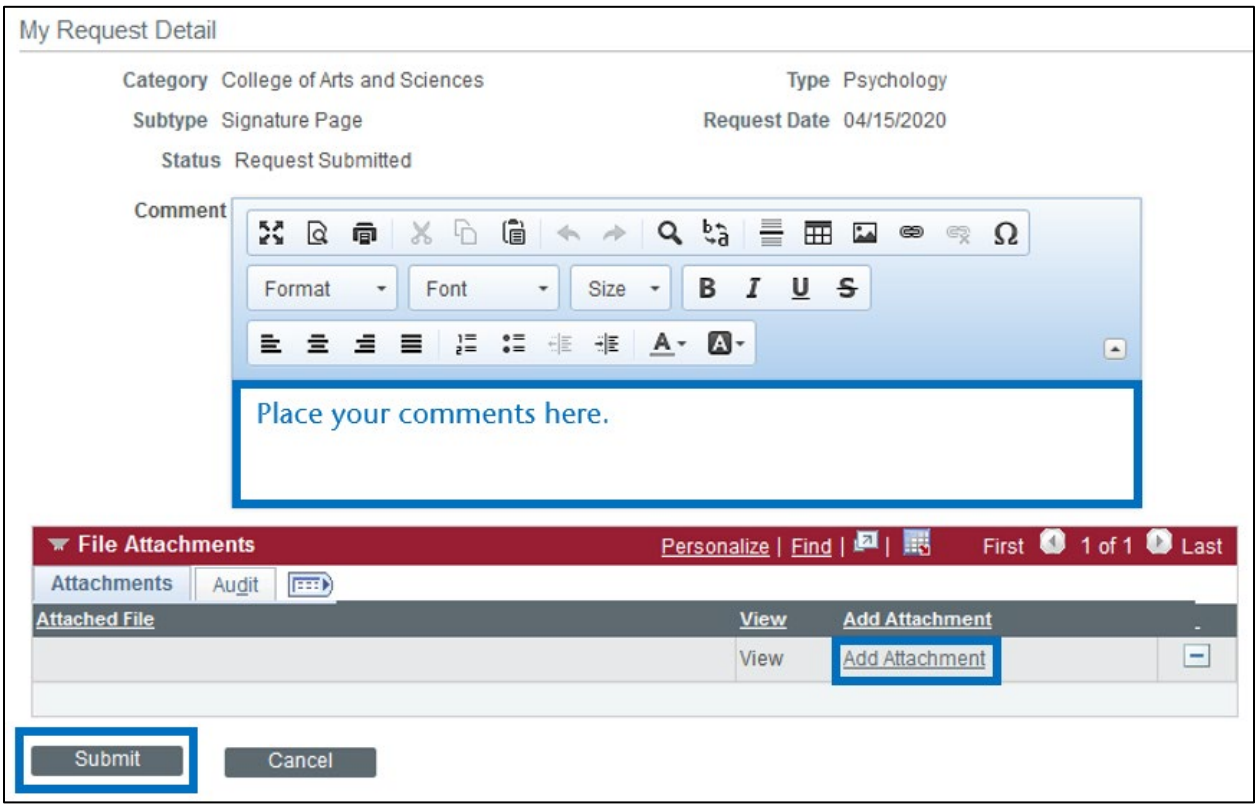

#5: Under the My Request Detail section, enter a comment if necessary.

#6: Upload the file you want to submit:

Click on Add Attachment.

In the File Attachment window, click Browse to locate your PDF of the title page, abstract page(s), and signature page of your thesis or dissertation.

Select the file, and then click Open.

In the File Attachment window, click Upload.

#7: Click Submit in the bottom left.

*The Attorney General for the State of Washington has determined that uploading a form within myWSU constitutes that person's approval and legal signature within a state system. Do not upload a form of which you do not approve. It is critical that you do not give your myWSU log in information to anyone.*